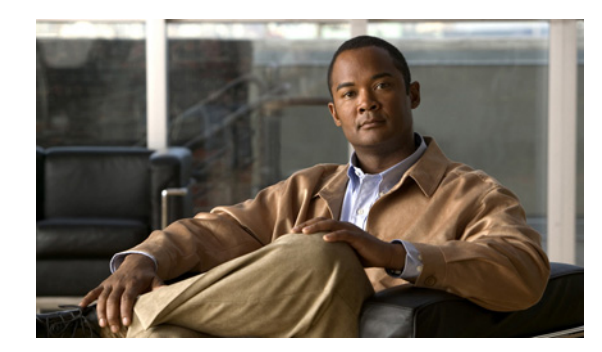

# **CHAPTER 4**

# **Edit Tasks**

These topics describe the Edit tasks for Element Manager:

- [Viewing Properties of One Interface Card, page 4-1](#page-0-0)
- [Viewing Properties of All Interface Cards of the Same Type, page 4-3](#page-2-0)
- [Viewing Properties of One Port, page 4-4](#page-3-0)
- [Viewing Properties of All Ports of the Same Type, page 4-7](#page-6-0)
- [Configuring Interface Card Properties, page 4-8](#page-7-0)
- [Configuring Port Properties, page 4-9](#page-8-0)

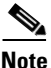

**Note** Use the Edit menu to quickly view port and card properties. You can use the Edit menu to choose all cards or ports of the same type and then view the properties of those elements. You can perform Edit menu tasks with the Element Manager chassis display. To view and configure the server switch from the chassis display, see the "Chassis Display Tasks" section on page 2-1.

# <span id="page-0-0"></span>**Viewing Properties of One Interface Card**

To view the properties of one interface card, follow these steps:

- **Step 1** Click the card with properties that you want to view.
- **Step 2** From the Edit menu, click **Card Properties**.

A window opens and displays the properties of the card.

<span id="page-0-1"></span>**Step 3** Click the **Card** tab.

[Table 4-1](#page-0-1) describes the fields in this tab.

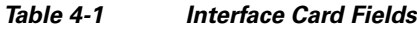

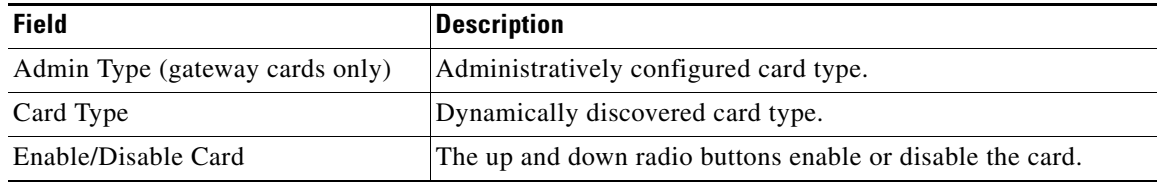

**The Second Service** 

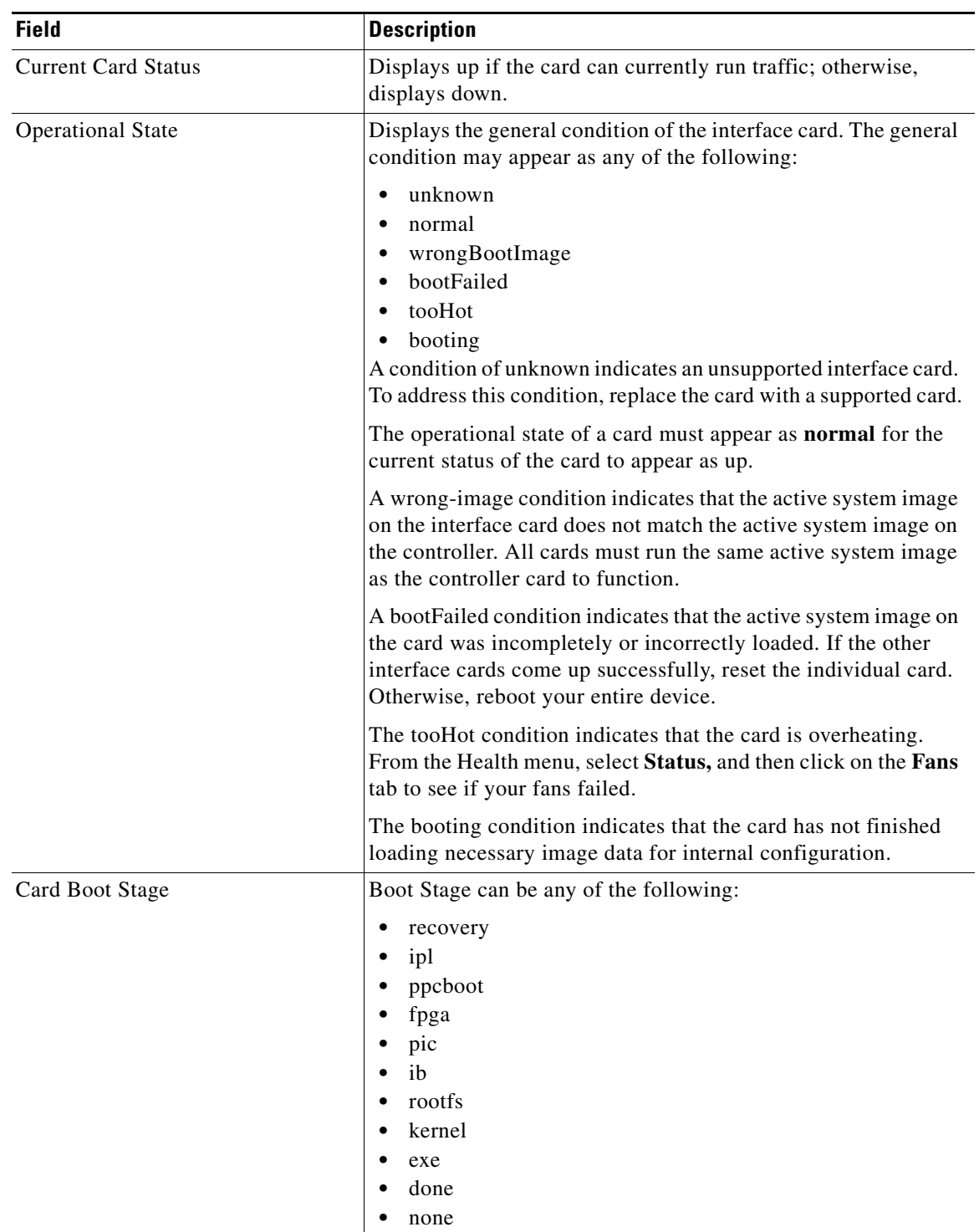

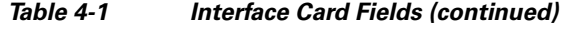

П

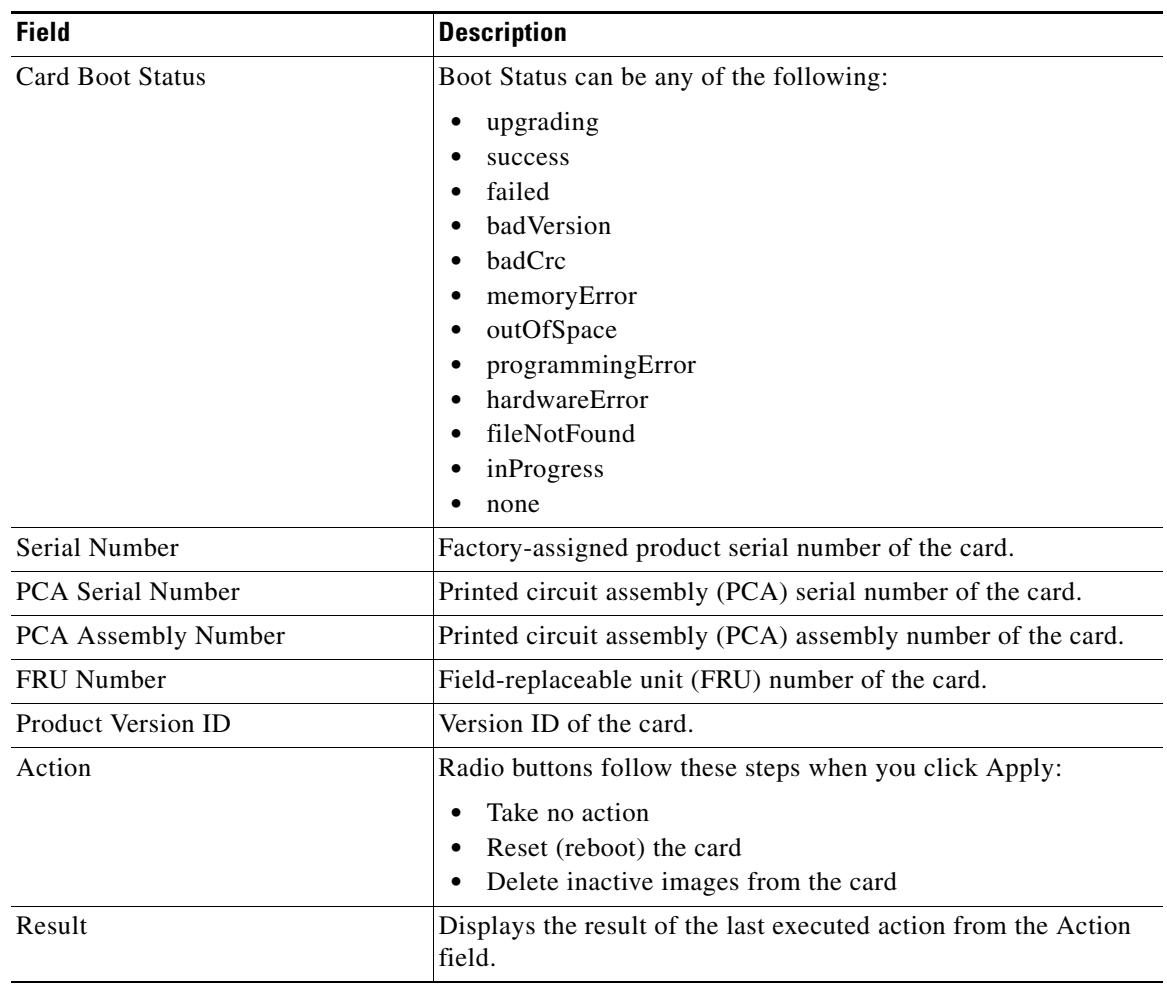

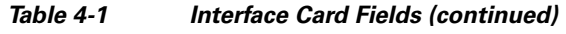

# <span id="page-2-0"></span>**Viewing Properties of All Interface Cards of the Same Type**

To view the properties of all interface cards of the same type, follow these steps:

- **Step 1** From the Edit menu, choose **Select All**, and then choose the type of card that you want to select. Yellow selection boundaries appear around all cards of that type.
- **Step 2** From the Edit menu, choose **Card Properties**.

A window opens and displays a table of all of the properties of the selected cards.

# <span id="page-3-0"></span>**Viewing Properties of One Port**

This topic describes how to view properties of a single port. In addition to the properties described here, these topics let you view IP addresses and bridging properties of an Ethernet port:

- **•** [Viewing IP Addresses of an Ethernet Port, page 4-6](#page-5-0)
- **•** [Viewing Bridging Properties of an Ethernet Port, page 4-7](#page-6-1)

To view the properties of one port, follow these steps:

- **Step 1** Click the port with properties that you want to view.
- **Step 2** From the Edit menu, select **Port Properties**.

A window opens and displays the properties of the port.

- **•** [Table 4-2](#page-3-1) describes the fields in the properties window of an Ethernet port.
- **•** [Table 4-3](#page-4-0) describes the fields in the properties window of a Fibre Channel port.
- **•** [Table 4-4](#page-4-1) describes the fields in the properties window of an InfiniBand port.

<span id="page-3-1"></span>*Table 4-2 Ethernet Port Properties Window Field Descriptions*

| <b>Field</b>                      | <b>Description</b>                                                                                                    |
|-----------------------------------|----------------------------------------------------------------------------------------------------|
| Port Type                         | Displays the port number in slot#/port# notation.                                                                      |
| Port Name                         | Port name that you can edit and apply to the port.                                                                     |
| Enable/Disable Port               | The up and down radio buttons let you configure the<br>administrative status of the port.                              |
| <b>Current Port Status</b>        | Indicates whether or not the port is ready for use.                                                                    |
| <b>Auto Negotiation Supported</b> | Displays true if the port supports autonegotiation.                                                                    |
| Enable Auto Negotiation check box | Enables or disables autonegotiation on the port.                                                                       |
| Set Port Speed                    | Radio buttons let you configure the speed of the port.                                                                 |
| <b>Current Port Speed</b>         | Displays the speed of the port.                                                                                        |
| Set Duplex                        | Radio buttons let you configure the duplex setting of the port.                                                        |
| <b>Current Duplex</b>             | Indicates whether the port runs in full duplex mode or half<br>duplex mode.                                            |
| Enable Link Up/Down Trap          | Enabled and disabled radio buttons let you configure whether<br>or not the port sends a trap when links go up or down. |
| <b>MTU</b>                        | Displays the maximum transmission unit (MTU) of the port, in<br>bytes.                                                 |
| <b>MAC</b> Address                | Displays the media access control (MAC) address of the port.                                                           |
| Last Changed On                   | Time and date that a user last configured the port.                                                                    |
| Action                            | Flushes the ARP table when you click Apply.                                                                            |
| Result                            | Displays the result of the executed action from the Action field.                                                      |

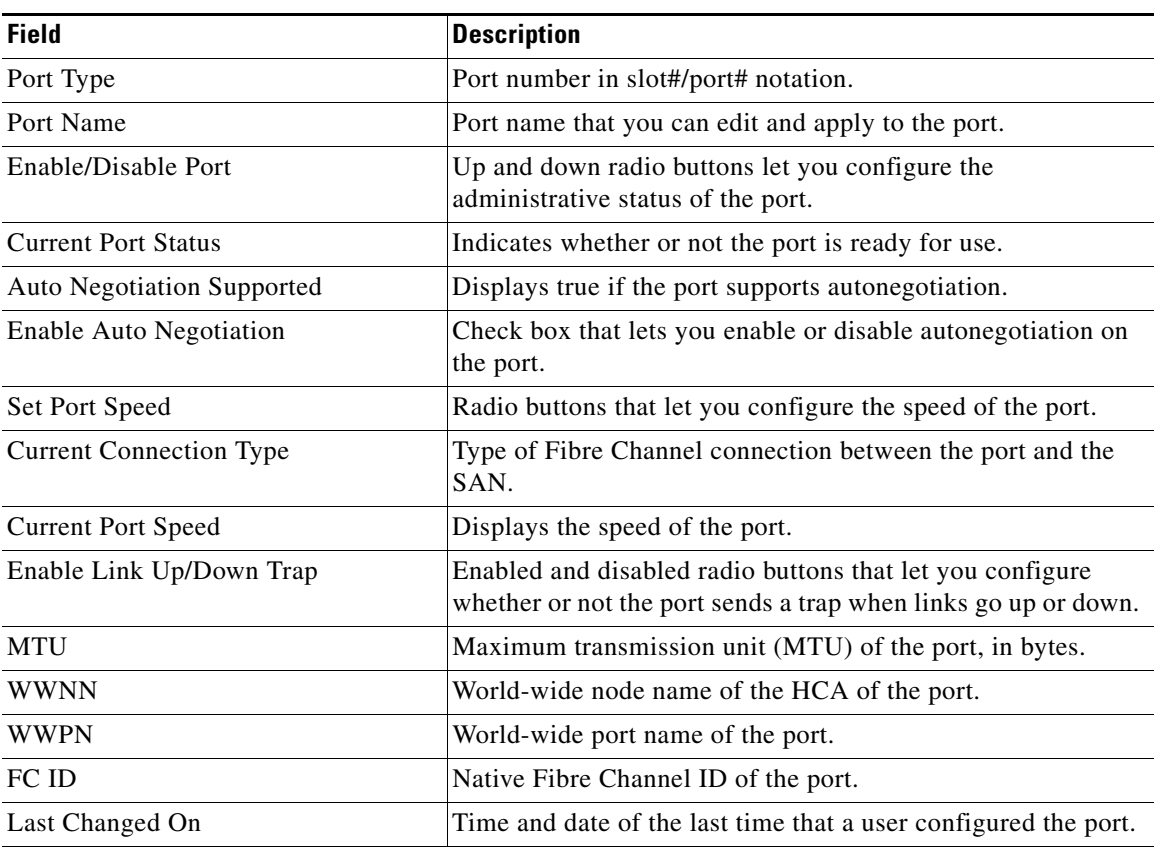

#### <span id="page-4-0"></span>*Table 4-3 Fibre Channel Port Properties Field Descriptions*

#### <span id="page-4-1"></span>*Table 4-4 InfiniBand Port Properties Field Descriptions*

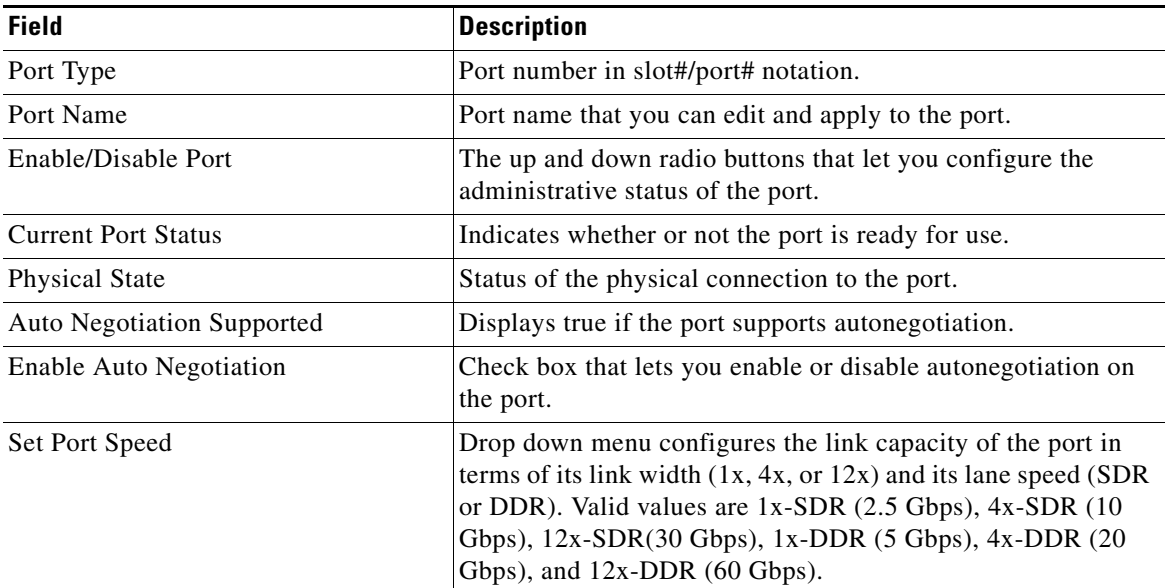

П

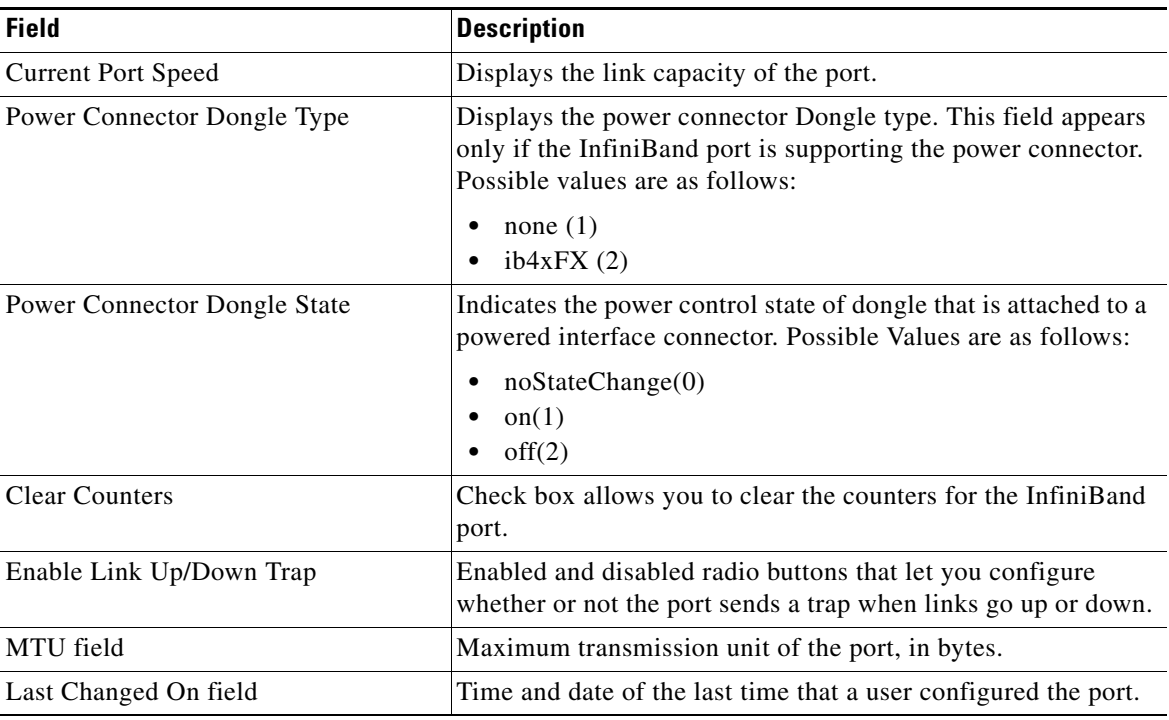

#### *Table 4-4 InfiniBand Port Properties Field Descriptions (continued)*

# <span id="page-5-0"></span>**Viewing IP Addresses of an Ethernet Port**

To view the IP addresses of one Ethernet port, follow these steps:

- **Step 1** Click the Ethernet port with IP addresses you want to view.
- **Step 2** From the Edit menu, click **Port Properties**.

A window opens and displays the properties of the port.

<span id="page-5-1"></span>**Step 3** Click the **IP Addresses** tab.

The IP Addresses tab appears. [Table 4-5](#page-5-1) describes the fields in this display.

| <b>Field</b>            | <b>Description</b>                                                                                                  |
|-------------------------|----------------------------------------------------------------------------------------------------|
| Port                    | Port number, in card#port# format. A port# of 0 represents the internal gateway<br>port of the interface card.      |
| Address                 | IP address assigned to the port.                                                                                    |
| <b>Netmask</b>          | Subnet mask assigned to the port.                                                                                   |
| <b>B</b> castAddrFormat | IP broadcast address format that the port uses.                                                                     |
| ReasmMaxSize            | Size of the largest IP datagram that this port can receive and reassemble from<br>incoming fragmented IP datagrams. |

*Table 4-5 IP Address Field Descriptions*

a ka

| <b>Field</b>  | <b>Description</b>                                                                                                    |
|---------------|----------------------------------------------------------------------------------------------------|
| Type          | Displays primary or backup to indicate that the interface card acts as the primary<br>or backup interface for the IP address that appears in the address field.                                 |
| <b>Status</b> | Displays active or inactive to indicate that the card actively services IP packets<br>addressed to the IP address in the address field or does not service packets to the<br>specified address. |

*Table 4-5 IP Address Field Descriptions (continued)*

# <span id="page-6-1"></span>**Viewing Bridging Properties of an Ethernet Port**

To view the bridging properties of one Ethernet port, follow these steps:

- **Step 1** Click the Ethernet port with Bridging properties you want to view.
- **Step 2** From the Edit menu, click **Port Properties**.

A window opens and displays the properties of the port.

<span id="page-6-2"></span>**Step 3** Click the **Bridging** tab.

The Bridging tab appears. [Table 4-6](#page-6-2) describes the fields in this tab.

*Table 4-6 Bridging Field Descriptions*

| <b>Field</b>         | <b>Description</b>                                                                                              |
|----------------------|----------------------------------------------------------------------------------------------------|
| Port                 | Port number, in slot#/port# format.                                                                             |
| <b>IEEE VLAN Tag</b> | VLAN of the bridge group.                                                                                       |
| Bridge Group ID      | Bridge group to which the port belongs. Assign the bridge group from the<br>Ethernet menu by choosing Bridging. |

# <span id="page-6-0"></span>**Viewing Properties of All Ports of the Same Type**

To view the properties of all ports of the same type, follow these steps:

**Step 1** From the Edit menu, choose **Select All**, and then choose the type of port that you want to select. Yellow selection boundaries appear around all ports of that type. **Step 2** From the Edit menu, choose **Port Properties**.

A window opens and displays a table of all of the properties of the selected ports.

# <span id="page-7-0"></span>**Configuring Interface Card Properties**

You can configure interface card properties with the Edit menu or with the chassis display. For chassis display instructions, see Chapter 2, "Chassis Display Tasks". These topics describe how to configure card properties with the Edit menu:

- **•** [Configuring Administrative Card Types, page 4-8](#page-7-1)
- **•** [Enabling or Disabling a Card, page 4-9](#page-8-1)

## <span id="page-7-1"></span>**Configuring Administrative Card Types**

Configure administrative card types to reserve slots for particular interface cards. You can configure administrative card types in one of the following ways:

- **•** [Configuring One Interface Card as Administrative Card Type, page 4-8](#page-7-2)
- **•** [Configuring Multiple Cards as Administrative Card Types, page 4-8](#page-7-3)

#### <span id="page-7-2"></span>**Configuring One Interface Card as Administrative Card Type**

To configure the card type for one interface card, follow these steps:

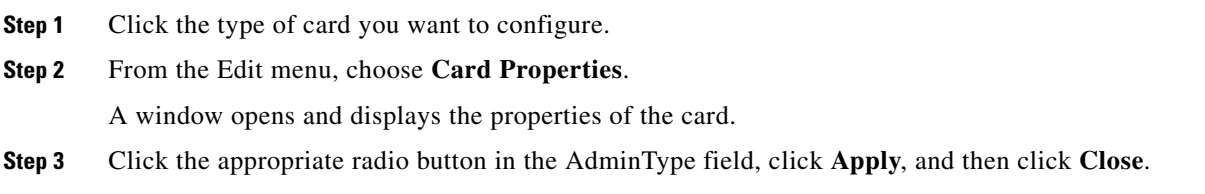

### <span id="page-7-3"></span>**Configuring Multiple Cards as Administrative Card Types**

To configure the card types for multiple interface cards, follow these steps:

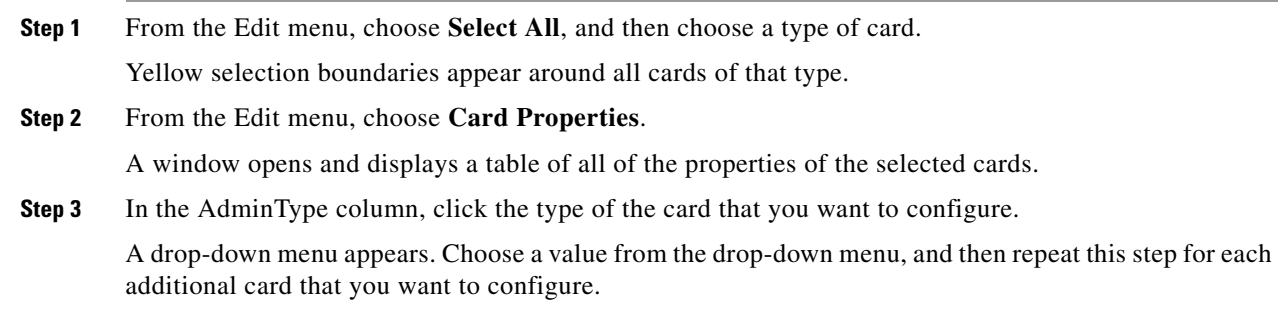

## <span id="page-8-1"></span>**Enabling or Disabling a Card**

You can enable and disable cards using either of the following procedures:

- **•** [Enabling or Disabling Cards from a One Card Display, page 4-9](#page-8-2)
- **•** [Enabling or Disabling Multiple Cards, page 4-9](#page-8-3)

#### <span id="page-8-2"></span>**Enabling or Disabling Cards from a One Card Display**

To enable or disable cards from a one-card display, follow these steps:

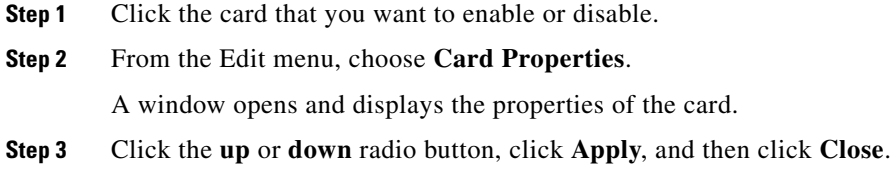

#### <span id="page-8-3"></span>**Enabling or Disabling Multiple Cards**

To enable or disable cards from a multiple-card display, follow these steps:

- **Step 1** From the Edit menu, choose **Select All**, and then choose the type of card that you want to select. Yellow selection boundaries appear around all cards of that type.
- **Step 2** From the Edit menu, choose **Card Properties**.

A window opens and displays a table of all of the properties of the selected cards.

- **Step 3** In the Enable/Disable Card column, click the status of the card that you want to enable or disable. A drop-down menu appears.
- **Step 4** Choose **up** or **down**. Repeat this step for each additional card that you want to enable or disable.

# <span id="page-8-0"></span>**Configuring Port Properties**

You can use the Edit menu to configure port properties, or you can use the chassis display directly. To configure port properties from the chassis display, see the "Chassis Display Tasks" section on page 2-1. These topics describe how to configure port properties from the Edit menu:

- **•** [Configuring a Port Name, page 4-10](#page-9-0)
- **•** [Enabling or Disabling a Port, page 4-10](#page-9-1)
- **•** [Enabling or Disabling Autonegotiation, page 4-11](#page-10-0)
- **•** [Configuring Port Speed, page 4-12](#page-11-0)
- **•** [Clearing InfiniBand Port Counters, page 4-13](#page-12-0)
- **•** [Enabling or Disabling Link Up/Down Traps, page 4-14](#page-13-0)
- **•** [Executing Port Actions, page 4-15](#page-14-0)

### <span id="page-9-0"></span>**Configuring a Port Name**

These tasks rename ports from a one-port display or a multiple-port display:

- **•** [Configuring the Name of One Port, page 4-10](#page-9-2)
- **•** [Configuring Multiple Port Names, page 4-10](#page-9-3)

#### <span id="page-9-2"></span>**Configuring the Name of One Port**

To configure the name of one port, follow these steps:

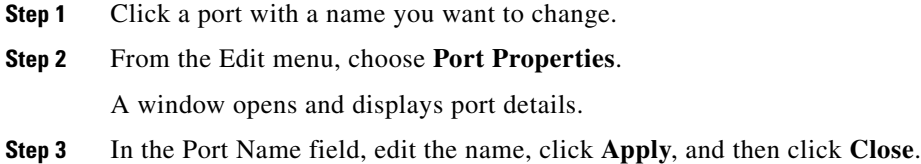

#### <span id="page-9-3"></span>**Configuring Multiple Port Names**

To configure names for multiple ports, follow these steps:

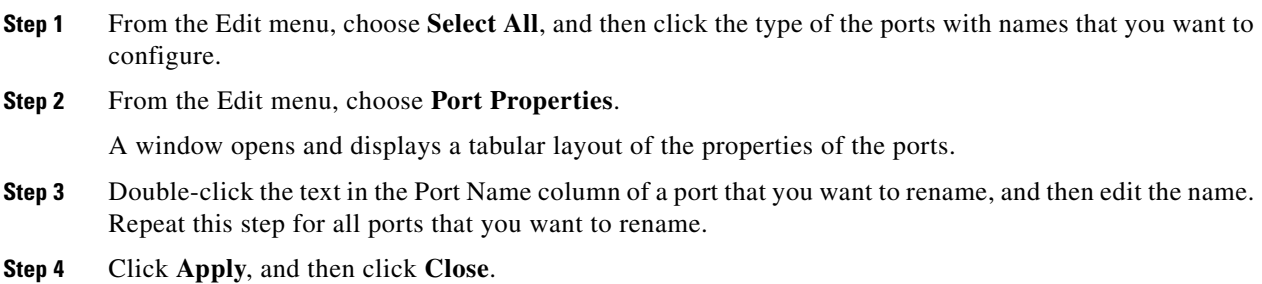

# <span id="page-9-1"></span>**Enabling or Disabling a Port**

These topics describe how to enable or disable ports from a one-port display or a multiple-port display:

- **•** [Enabling or Disabling One Port, page 4-11](#page-10-1)
- **•** [Enabling or Disabling Multiple Ports, page 4-11](#page-10-2)

#### <span id="page-10-1"></span>**Enabling or Disabling One Port**

To enable or disable one port, follow these steps:

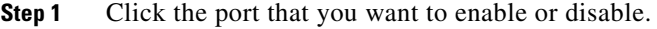

- **Step 2** From the Edit menu, choose **Port Properties**. A window opens and displays port details.
- **Step 3** In the Enable/Disable Port field, click the **up** or **down** radio button.
- **Step 4** Click **Apply**, and then click **Close**.

#### <span id="page-10-2"></span>**Enabling or Disabling Multiple Ports**

To enable or disable multiple ports, follow these steps:

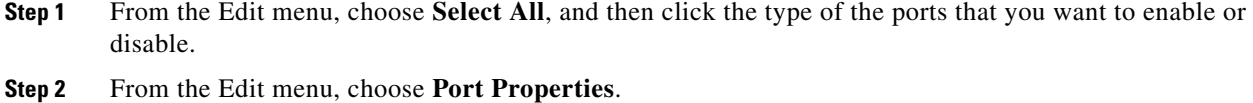

A window opens and displays a tabular layout of the properties of the ports.

- **Step 3** In the Enable/Disable Port column, click the cell of a port that you want to enable or disable, and then choose **up** or **down** from the drop-down menu that appears.
- **Step 4** Click **Apply**, and then click **Close**.

### <span id="page-10-0"></span>**Enabling or Disabling Autonegotiation**

These topics describe how to enable or disable autonegotiation on ports from a one-port display or a multiple-port display:

- **•** [Enabling or Disabling Autonegotiation from One Port, page 4-11](#page-10-3)
- **•** [Enabling or Disabling Autonegotiation from Multiple Ports, page 4-12](#page-11-1)

#### <span id="page-10-3"></span>**Enabling or Disabling Autonegotiation from One Port**

To enable or disable autonegotiation on a port from one port, follow these steps:

- **Step 1** Click the port for which you want to enable or disable autonegotiation.
- **Step 2** From the Edit menu, choose **Port Properties**. A window opens and displays port details.
- **Step 3** Check or uncheck the **Enable Auto-Negotiation** check box.
- **Step 4** Click **Apply**, and then click **Close**.

Г

#### <span id="page-11-1"></span>**Enabling or Disabling Autonegotiation from Multiple Ports**

To enable or disable autonegotiation on ports from multiple ports, follow these steps:

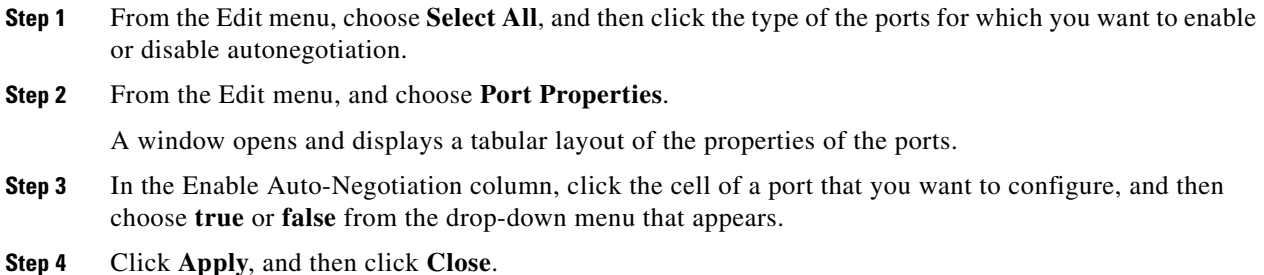

## <span id="page-11-0"></span>**Configuring Port Speed**

These topics describe how to configure port speed from a one-port display or a multiple-port display:

- **•** [Configuring the Port Speed for One Port, page 4-12](#page-11-2)
- [Configuring the Port Speed for Multiple Ports, page 4-13](#page-12-1)

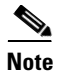

**Note** You must disable autonegotiation on a port before you assign a speed to the port.

For an InfiniBand port connected with an SDR cable or any cable longer than 8 feet, you must manually configure the port to support SDR only.

#### <span id="page-11-2"></span>**Configuring the Port Speed for One Port**

To configure port speed for one port, follow these steps:

- **Step 1** Click the port for which you want to configure speed.
- **Step 2** From the Edit menu, choose **Port Properties**.

A window opens and displays port details.

- **Step 3** For an Ethernet or Fibre Channel port, in the Set Port Speed area, click the radio button that corresponds to the speed that you want to apply. For an InfiniBand port, in the Set Port Speed area. select the speed you want to apply from the drop-down menu.
- **Step 4** Click **Apply**, and then click **Close**.

#### <span id="page-12-1"></span>**Configuring the Port Speed for Multiple Ports**

To configure the port speed on multiple ports at once, follow these steps:

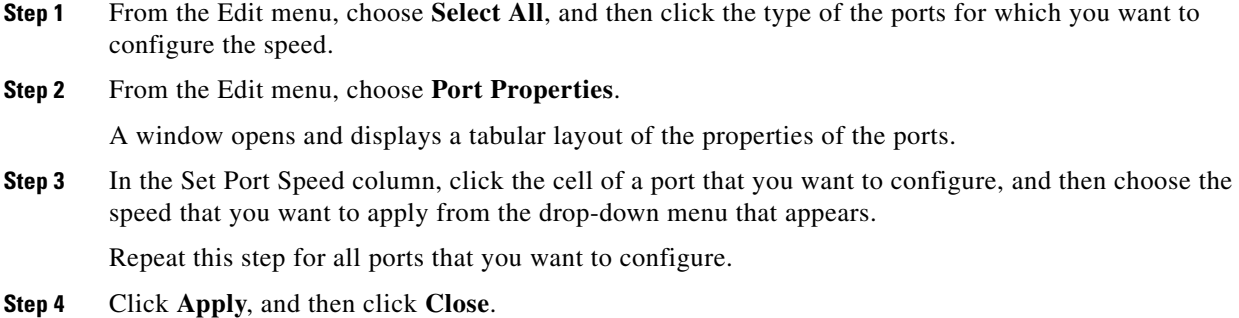

## <span id="page-12-0"></span>**Clearing InfiniBand Port Counters**

These topics describe how to clear InfiniBand port counters from a one-port display or a multiple-port display:

- **•** [Clearing InfiniBand Port Counters for One Port, page 4-13](#page-12-2)
- [Clearing InfiniBand Port Counters for Multiple Ports, page 4-13](#page-12-3)

See Table 7-1 on page 7-2 for descriptions of the counters reset by this procedure.

#### <span id="page-12-2"></span>**Clearing InfiniBand Port Counters for One Port**

To clear InfiniBand port counters for one port, follow these steps:

- **Step 1** Click the port for which you want to clear the counters.
- **Step 2** From the Edit menu, and choose **Port Properties**. A window opens and displays port details.
- **Step 3** Check the **Clear Counters** check box.
- **Step 4** Click **Apply**, and then click **Close**.

#### <span id="page-12-3"></span>**Clearing InfiniBand Port Counters for Multiple Ports**

To clear InfiniBand port counters for multiple ports at once, follow these steps:

- **Step 1** From the Edit menu, choose **Select All**, and then click the type of the ports with counters you want to clear.
- **Step 2** From the Edit menu, choose **Port Properties**.

A window opens and displays a tabular layout of the properties of the ports.

**Step 3** In the Clear Counters column, click the cell of a port that you want to configure, and then choose **true** from the drop-down menu that appears.

Repeat this step for all ports that you want to configure.

**Step 4** Click **Apply**, and then click **Close**.

### <span id="page-13-0"></span>**Enabling or Disabling Link Up/Down Traps**

These topics explain how to enable or disable link up and link down traps from a one-port display or a multiple-port display:

- **•** [Enabling or Disabling Link Up/Down Traps from One Port, page 4-14](#page-13-1)
- **•** [Enabling or Disabling Link Up/Down Traps from Multiple Ports, page 4-14](#page-13-2)

#### <span id="page-13-1"></span>**Enabling or Disabling Link Up/Down Traps from One Port**

To enable or disable up/down traps for one port, follow these steps:

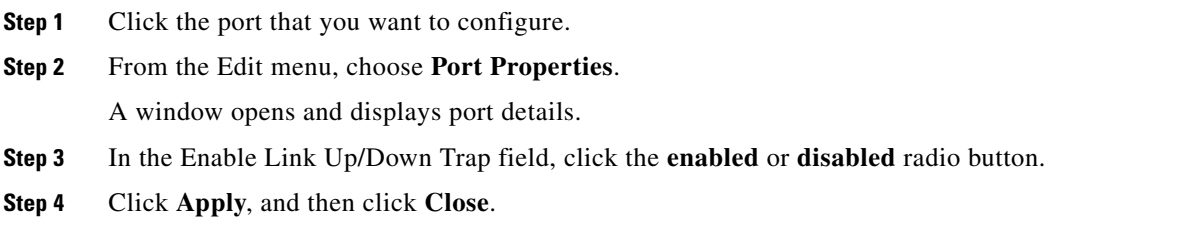

#### <span id="page-13-2"></span>**Enabling or Disabling Link Up/Down Traps from Multiple Ports**

To enable or disable link up/down traps for multiple ports, follow these steps:

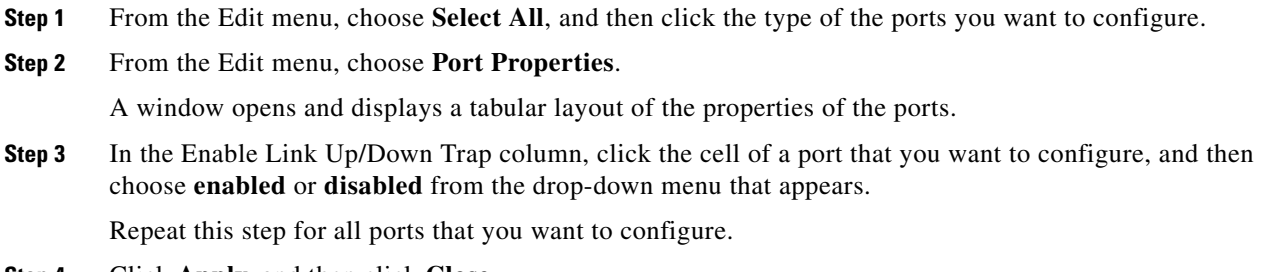

**Step 4** Click **Apply**, and then click **Close**.

# <span id="page-14-0"></span>**Executing Port Actions**

Some port types can execute specific actions. These topics describe how to execute actions from a one-port display or a multiple-port display:

- **•** [Executing a Port Action for One Port, page 4-15](#page-14-1)
- **•** [Executing a Port Action for Multiple Ports, page 4-15](#page-14-2)

#### <span id="page-14-1"></span>**Executing a Port Action for One Port**

To execute an action for one port, follow these steps:

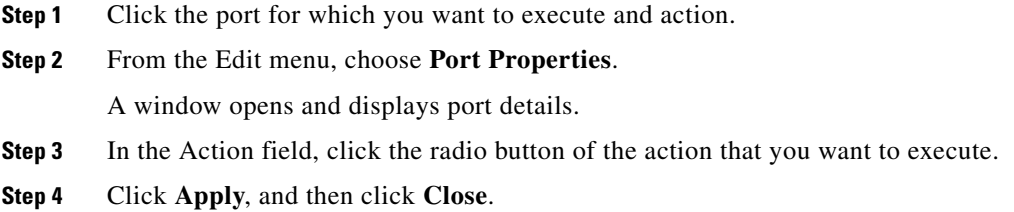

#### <span id="page-14-2"></span>**Executing a Port Action for Multiple Ports**

To execute an action for multiple ports, follow these steps:

- **Step 1** From the Edit menu, choose **Select All**, and then click the type of the ports for which you want to execute and action.
- **Step 2** From the Edit menu, choose **Port Properties**.

A window opens and displays a tabular layout of the properties of the ports.

**Step 3** In the Action column, click the cell of a port on which you want to execute an action, and then choose the action from the drop-down menu that appears.

Repeat this step for every port on which you want to execute an action.

**Step 4** Click **Apply**, and then click **Close**.

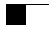